## **INSTRUKCJA WYPEŁNIANIA OFERTY W GENERATORZE OFERT**

Edycja 2015 otwartego konkursu ofert w ramach *Rządowego Programu na rzecz Aktywności Społecznej Osób Starszych na lata 2014-2020*

## **Informacje ogólne – uruchomienie Generatora, strona główna, podstawowe opcje i przyciski.**

- 1. Ofertę w Generatorze można wypełnić i edytować jedynie w okresie naboru aplikacji, określonym w ogłoszeniu.
- 2. Oferta może być wypełniana jedynie w trybie *on-line* (czyli na komputerze podłączonym do Internetu) – nie ma możliwości wypełnienia oferty w trybie *off-line* (czyli wypełnienia oferty na komputerze bez dostępu do Internetu i późniejsze jej "zaimportowanie" na komputerze podłączonym do sieci).
- 3. Jedyną możliwością zapisania treści oferty bez połączenia z Internetem jest pobranie oferty jako pliku .doc, wypełnienie na komputerze pól opisowych, a następnie skopiowanie treści z poszczególnych pól w dokumencie do odpowiednich pól w Generatorze. Zalecane jest jednak wypełnianie oferty od razu w trybie *on-line*.
- 4. Do prawidłowego uruchomienia Generatora na komputerze użytkownika musi być uruchomiona obsługa skryptów Java. Jeśli po wejściu na stronę główną Generatora pojawi się komunikat "**Uwaga! Do poprawnego złożenia wniosku wymagane jest włączenie w przeglądarce obsługi skryptów javascript!"** należy uruchomić obsługę skryptów Java. Jeżeli użytkownik korzysta z dodatków do przeglądarki blokujących skrypty Java, należy zezwolić stronie na ich uruchamianie.
- 5. Wskazane jest częste zapisywanie oferty w trakcie jej wypełniania. Po kliknięciu przycisku "Zapisz formularz", dostępnego na każdym kroku wypełniania oferty, Generator poprosi o przepisanie dwóch słów wyświetlonych jako obrazek, a następnie Oferent otrzyma jednostkowo wygenerowane hasło, które należy zachować. Za pomocą hasła Oferent będzie mógł dostać się do wcześniej wypełnianej oferty.
- 6. Pola opisowe można powiększać poprzez przeciągnięcie ich prawego dolnego narożnika.
- 7. Szczególnie ważne jest zapisanie hasła wygenerowanego przy złożeniu oferty w przypadku otrzymania dofinansowania Oferent będzie się nim posługiwał również przy następnych etapach konkursu.
- 8. Niewypełnienie lub nieprawidłowe wypełnienie jednego z pól niezbędnych do dalszej pracy z Generatorem spowoduje podświetlenie danego punktu na czerwono i wyświetlenie informacji o błędzie. Aby przejść dalej, należy wypełnić prawidłowo dane pole.

9. Wypełnianie oferty zostało podzielone na trzy kroki. Poprawne wypełnienie wszystkich obowiązkowych pól jest warunkiem przejścia do następnego kroku. Istnieje możliwość przejścia do kroków już zakończonych za pomocą przycisków "Dalej" i "Wstecz".

#### **UWAGA!**

Pomiędzy poszczególnymi krokami należy przechodzić wyłącznie poprzez przyciski "Wstecz" i "Dalej" na dole każdej podstrony Generatora. Powrót na poprzednią stronę lub przejście na stronę następną w inny sposób (np. poprzez użycie przycisków "Wstecz" lub "Dalej" w przeglądarce) spowoduje utratę danych wpisanych na danej stronie!

# **I. Wypełnianie formularza oferty**

## *Działania wstępne*

## **1. Liczba Oferentów**

Liczba Oferentów będzie większa niż 1 wyłącznie w przypadku oferty wspólnej – w pozostałych przypadkach (oferta jednego podmiotu, partnerstwo publiczno-społeczne lub Partnerstwo w rozumieniu Regulaminu [str. 7]) należy wybrać opcję "1 Oferent".

## **2. Czy projekt przewiduje Partnera?**

Należy zaznaczyć "tak" lub "nie". Istota partnerstwa jest opisana w Regulaminie [str. 7].

## **3**. **Czy byłeś Zleceniobiorcą I i/lub II edycji ASOS i/lub edycji 2014 Programu?**

Należy zaznaczyć "tak" lub "nie". W przypadku zaznaczenia opcji "tak" wyświetli się pole, w którym należy wpisać numer umowy zawartej z MPiPS.

## **II. Wypełnienie danych w kroku 1**

- Wypełnienie kroku 1 jest obowiązkowe Generator nie pozwoli na przejście do kroku 2, jeśli nie zostaną wypełnione poprawnie wszystkie pola
- Po wypełnieniu kroku 1 wskazane jest zapisanie wniosku (poprzez naciśnięcie przycisku "zapisz formularz") – Generator poprosi o przepisanie dwóch słów wyświetlonych jako obrazek, a następnie Oferent otrzyma jednostkowo wygenerowane hasło, które należy zachować.
- Aby przejść do kroku 2 należy nacisnąć przycisk "Dalej". Generator zweryfikuje wówczas poprawność wypełnionych danych i wskaże ewentualne błędy, które należy poprawić.

#### **1. Tytuł zadania publicznego**

Tytuł zadania nadaje Oferent. Nie należy w tym miejscu przepisywać nazw obszarów wsparcia przewidzianych w Programie ASOS.

## **2. Priorytet**

W polu należy wybrać z listy Priorytet, w ramach którego będzie realizowane zadanie.

#### **3. Kierunek działań – wiodący**

W tym polu należy z rozwijanej listy wybrać wiodący kierunek działań, który będzie obejmował projekt w ramach wybranego Priorytetu. Kierunki działań zostały wymienione w rozdziale 6 pkt II *Rządowego Programu na rzecz Aktywności Społecznej Osób Starszych na lata 2014–2020.*

#### **4. Termin realizacji**

Z rozwijanych kalendarzy należy wybrać daty rozpoczęcia i zakończenia zadania.

Najwcześniejszy termin rozpoczęcia realizacji projektu to 1 marca 2015 r., a najpóźniejszy termin zakończenia realizacii projektu to 31 grudnia 2015 r.

### *Wypełnienie danych w kroku 1. – ciąg dalszy*

#### **1. Pełna nazwa Oferenta**

Należy wpisać pełną nazwę Oferenta zgodnie z rejestrem, do którego Oferent jest wpisany, bądź (w przypadku podmiotów niepodlegających rejestracji) z dokumentem będącym podstawą utworzenia danego podmiotu.

#### 1a. **Czy projekt wykonuje oddział terenowy/okręgowy nieposiadający osobowości prawnej?**

Przy zaznaczeniu opcji "tak" należy wypełnić wyświetlające się pola dotyczące nazwy oddziału i jego danych teleadresowych.

#### **2. Forma prawna**

 W polu wyboru należy wybrać z rozwijanej listy formę prawną, w której działa podmiot składający wniosek. Jeżeli forma prawna Oferenta jest inna niż wymienione w polu wyboru, należy wybrać opcję "Inny podmiot" i poniżej, w polu "**Jaka?"**, wpisać formę prawną Oferenta.

*Przykład:*

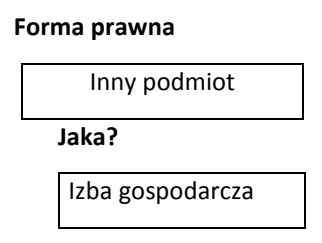

#### **3. Rejestr organizacji**

- Z rozwijanej listy należy wybrać, czy podmiot został zarejestrowany w Krajowym Rejestrze Sądowym (KRS), czy w innym rejestrze.
- Jeśli podmiot został zarejestrowany w KRS należy w polu **Numer Krajowego Rejestru Sądowego** wpisać pełny numer KRS (z początkowymi zerami).

 Jeśli podmiot został zarejestrowany w innym rejestrze należy w polu **Nazwa rejestru** wpisać jego nazwę, a następnie w polu **Numer w rejestrze** wpisać odpowiedni numer.

*Przykład:*

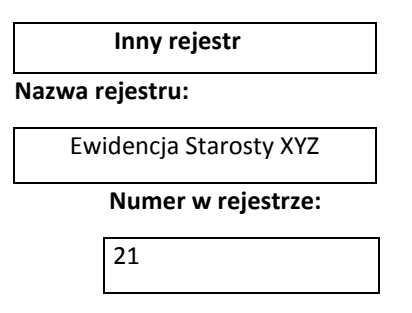

#### **4. Data wpisu, rejestracji lub utworzenia**

 Datę można wybrać z kalendarza klikając ikonę kalendarza lub wpisać w pole ręcznie używając myślników pomiędzy dniem, miesiącem i rokiem (prawidłowy format daty to dzień-miesiąc-rok, np. 01-03-2014).

#### **5. Numer NIP i numer REGON**

 Numer NIP składa się z 10 cyfr, a numer REGON – z 9 cyfr; należy je wpisać bez myślników ani odstępów.

#### **6. Dokładny adres**

 W pytaniu tym należy podać dokładny adres siedziby Oferenta – miejscowość, ulica, nr domu, nr lokalu, dzielnica lub inna jednostka pomocnicza (osiedle, sołectwo lub inna jednostka pomocnicza). W polu wyboru należy z rozwijanej listy wybrać właściwe województwo, powiat oraz gminę.

#### **7. Dane kontaktowe podmiotu realizującego projekt**

Wypełnienie pól "numer telefonu" i "Email" jest obowiązkowe, natomiast wypełnienie pól "Fax" i **"Strona www" – opcjonalne.**

#### **Adres do korespondencji**

 Wypełnienie tego pola nie jest obowiązkowe, jeżeli adres ten jest taki sam, jak adres siedziby Oferenta.

# **8. Imiona i nazwiska oraz funkcje osób upoważnionych do reprezentowania Oferenta (wg KRS lub innego rejestru)**

- Należy zaznaczyć odpowiednie pola:
	- "**Repr. wg KRS**", jeżeli Oferenta reprezentują członkowie organu reprezentującego (zazwyczaj jest to zarząd) zgodnie ze statutem i wpisem do rejestru, a w przypadku Oferenta

niepodlegającego wpisowi do rejestru – zgodnie z dokumentem stanowiącym podstawę jego działania.

 **"Repr. wg pełnomocnictwa",** jeżeli Oferenta reprezentują pełnomocnik, prokurent lub upoważniony pracownik.

#### **9. Numer rachunku bankowego**

 Numer rachunku bankowego musi być podany w formacie 26-cyfrowym. Zalecamy dokładne sprawdzenie poprawności wpisanego numeru.

## **10 Liczba mieszkańców w gminie, w której siedzibę ma organizacja**

 W celu ustalenia tej liczby można posłużyć się opracowaniem Głównego Urzędu Statystycznego – do pobrania ze strony http://stat.gov.pl/bdl/app/strona.html?p\_name=indeks.

### **11. Osoba upoważniona do składania wyjaśnień i uzupełnień dotyczących oferty**

- Może być to osoba inna niż osoby reprezentujące Oferenta przy składaniu oferty.
- Istnieje możliwość podania więcej niż jednego telefonu, adresu e-mail. Należy wówczas kliknąć przycisk "dodaj". Można również usunąć wpisaną pozycję używając przycisku "usuń".

#### **12. Przedmiot działalności statutowej**

 Podział na działalność odpłatną i nieodpłatną musi wynikać ze statutu lub innego aktu wewnętrznego albo powinien być określony w polityce rachunkowej organizacji. Opisanie działalności odpłatnej jest istotne szczególnie w przypadku, gdy Oferent deklaruje pobieranie opłat od adresatów zadania.

#### **13. Przedmiot działalności gospodarczej – czy Oferent jest wpisany do rejestru przedsiębiorców?**

Jeżeli Oferent prowadzi równolegle działalność gospodarczą, należy podać numer wpisu w Krajowym Rejestrze Sądowym lub Centralnej Ewidencji i Informacji o Działalności Gospodarczej oraz przedmiot działalności gospodarczej.

**14.** Jeżeli w *Działaniach wstępnych* zaznaczono, że oferta przewiduje udział Partnera, to w pkt I.14 należy wpisać jego nazwę. W przypadku większej ilości Partnerów należy w kolejnych polach tego punktu także wpisać ich nazwy.

 – Jeżeli w *Działaniach wstępnych* zaznaczono, że oferta będzie realizowana we współpracy z innym Oferentem, dane w ww. punktach 1-12 należy wypełnić dla każdego z nich.

Po wypełnieniu danych wszystkich Oferentów pojawi się pole "Sposób reprezentacji Oferentów wobec organu administracji publicznej".

W tym polu należy wpisać imiona i nazwiska oraz funkcje osób, które będą reprezentować Oferentów wobec MPiPS. Należy określić, czy podstawą są zasady określone w statucie organizacji, pełnomocnictwo, prokura lub inna podstawa prawna.

# **III. Wypełnienie danych w kroku 2**

#### **1. Krótka charakterystyka zadania publicznego**

W tym pytaniu należy krótko scharakteryzować projekt – czego dotyczy, jaki jest jego główny cel, do rozwiązania jakiego problemu się przyczyni itp. Powinno być to zwięzłe streszczenie projektu.

## **2. Opis potrzeb wskazujących na konieczność wykonania zadania publicznego, opis ich przyczyn oraz skutków**

Należy tu przedstawić m.in.:

- diagnozę stanu wyjściowego,
- opis problemu, który odnosi się do danego obszaru, na którym realizowany będzie projekt – wskazane jest powołanie się na dane z badań naukowych, można także odwoływać się do źródeł wiedzy Oferenta o problemie, np. doświadczeń z innych projektów.
- przyczyny i skutki danego stanu rzeczy.

#### **3. Opis grup adresatów zadania publicznego.**

Należy określić grupę docelową oraz wskazać planowaną liczbę beneficjentów ostatecznych (osób lub organizacji) objętych zadaniem, w tym liczbę osób w wieku 60+. Liczba ta powinna uwzględniać osoby, które będą bezpośrednimi odbiorcami działań w ramach projektu. Każda osoba powinna być policzona tylko raz, niezależnie od liczby szkoleń lub imprez, w których uczestniczyła. Do adresatów zadania nie należy wliczać odbiorców działań informacyjnopromocyjnych. Należy również opisać sposób dotarcia do opisanej grupy oraz metody i kryteria rekrutacji

#### **4. Sposób dotarcia do adresatów**

Należy opisać sposób dotarcia do opisanej grupy, w tym rekrutację beneficjentów ostatecznych.

#### **5. Zakładane cele realizacji zadania publicznego oraz sposób ich realizacji**

Należy opisać jaka zmiana ma nastąpić u beneficjentów ostatecznych w wyniku realizacji projektu. Zmiana ta powinna przyczynić się do rozwiązania problemów opisanych w części II.2.

#### **6. Miejsce realizacji zadania publicznego**

Miejsce realizacji projektu powinno być określone w postaci urzędowej – miejscowość, gmina, powiat, województwo.

#### **7. Opis poszczególnych działań w zakresie realizacji zadania publicznego**

Szczegółowy opis projektu powinien zawierać wskazanie działań wraz z uzasadnieniem, jak przewidziane do realizacji działania przyczynią się do rozwiązania zdefiniowanych w pkt II.2 problemów. Poszczególne działania powinny znaleźć odzwierciedlenie w kosztorysie. Następne pola dodajemy poprzez kliknięcie przycisku "Dodaj".

#### **8. Harmonogram**

W tym punkcie należy przedstawić rozplanowanie projektu w czasie, skupiając się na zaplanowanych działaniach (z podaniem terminów ich rozpoczęcia i zakończenia), wraz z liczbowym określeniem skali działań planowanych przy realizacji zadania. Należy użyć miar adekwatnych dla danego zadania, np. liczba świadczeń udzielanych tygodniowo, miesięcznie, liczba adresatów. Działania wpisane w harmonogram muszą odpowiadać tym, które zostały określone w kosztorysie, czyli muszą być z nimi spójne. Harmonogram wypełnia się w podziale na poszczególne działania w zakresie realizowanego zadania publicznego, terminy realizacji poszczególnych działań oraz wskazanie podmiotu odpowiedzialnego za działanie w zakresie realizacji zadania publicznego. **Jest to również pole, w którym należy wskazać zadania realizowane przez Partnera.**

Nowe działania generuje się poprzez kliknięcie przycisku "dodaj", a usuwa poprzez "usuń".

### **9. Zakładane rezultaty realizacji zadania publicznego**

Wypunktowanie w tabeli zakładanych rezultatów projektu, które wynikają z opisanych w części II.2 działań. Rezultaty odnoszą się do zmian, które mają nastąpić w wyniku realizacji projektu. Rezultat opisuje to, co wyniknie z podjętych działań i musi być wyrażony liczbowo. Następnie należy podać wartość docelową rezultatu np. liczba osób które podniosą swoje kwalifikacje, liczba organizacji, które zwiększą liczbę uczestników zajęć/wolontariuszy, liczba nowych słuchaczy, którzy pozostaną w organizacji po zakończeniu realizacji projektu. Jeżeli to możliwe, należy korzystać z mierników podanych poniżej:

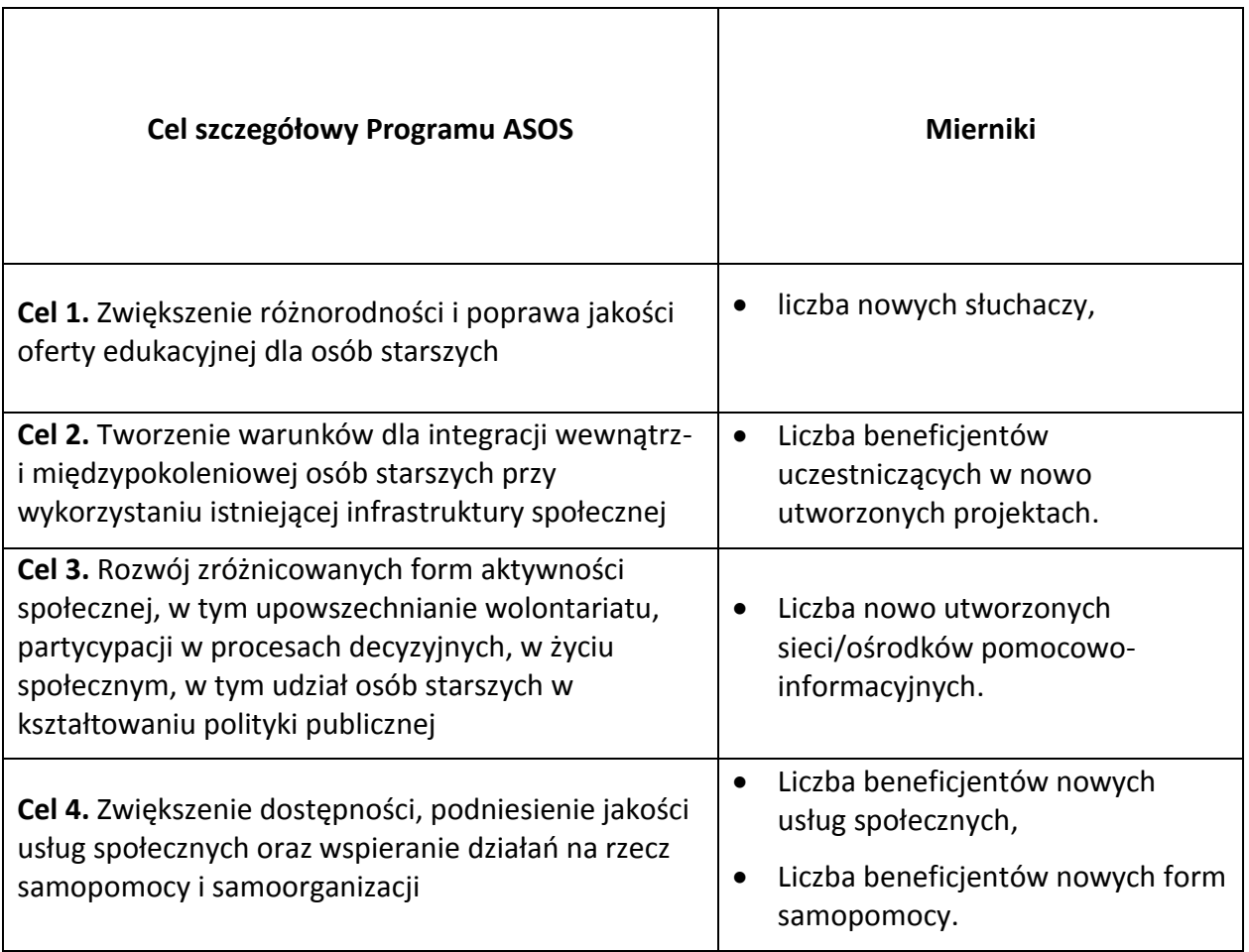

Ostatnie pole dotyczy propozycji monitorowania rezultatów poprzez np. ankietę, wywiad, listę obecności, testy wiedzy, liczbę wydanych certyfikatów).

- $\checkmark$  Po wypełnieniu kroku 2 wskazane jest zapisanie oferty (poprzez naciśnięcie przycisku "Zapisz formularz").
- Jeśli Oferent wcześniej zapisywał ofertę w danej sesji, **hasło będzie identyczne** jak to, które zostało wygenerowane przy pierwszym zapisaniu.
- $\checkmark$  Aby przejść do kroku 3 należy kliknąć przycisk "Dalej".
- $\checkmark$  W trakcie przejścia z kroku 2 do kroku 3 Generator weryfikuje poprawność wypełnionych danych i wskazuje ewentualne braki, które należy uzupełnić.
- $\checkmark$  Po zapisaniu oferty (i hasła) można opuścić Generator i wrócić do wypełniania oferty w innym czasie.
- $\checkmark$  Z kroku 2 można również powrócić do kroku 1 przy pomocy przycisku "Wstecz".

# **IV. Wypełnienie danych w kroku 3**

### **1. Kalkulacja przewidywanych kosztów realizacji zadania publicznego**

- $\checkmark$  Jest to kosztorys projektu, w którym należy wypełnić wszystkie pola związane z finansowaniem poszczególnych działań realizowanych w ramach projektu.
- $\checkmark$  Dane w kosztorysie należy wpisywać adekwatnie do opisanych kolumn.
- W przypadku ostatniej kolumny *Koszt do pokrycia z wkładu osobowego, w tym pracy społecznej członków i świadczeń wolontariuszy (w zł),* należy wpisać koszt pracy osoby, która nie otrzymuje wynagrodzenia za wykonywaną pracę, ale wartość jej pracy da się oszacować. Może być to np. student na praktykach, stażysta z Urzędu Pracy i inne osoby, za pracę których instytucja realizująca zadanie nie płaci. **Należy pamiętać, aby koszty pracy były adekwatne do kosztów działania na obszarze, który będzie obejmowało realizowane zadanie.**
- $\checkmark$  W polach liczbowych należy wpisywać tylko liczby bez dodatkowych znaków typu "zł", "PLN" itp.
- W liczbach nie należy rozdzielać cyfr spacjami ani znakami, np. sto tysięcy należy zapisać jako "100000" – liczby w formacie "100 000" lub "100.000,00" będą traktowane przez Generator jako wpisane błędnie.
- $\checkmark$  Oferent może wpisać dane w nastepujące kolumny: 2, 3, 4, 5, 9 i 10. Kolumny 6, 7 i 8 sa wyliczane automatycznie.
- $\checkmark$  Aby dodać kolejną pozycję należy kliknąć opcję "dodaj kolejną pozycję". Można również usunąć ostatnio wpisaną pozycję używając opcji "usuń ostatnią".
- $\checkmark$  Generator automatycznie sumuje i mnoży odpowiednie kolumny i pozycie.
- $\checkmark$  Generator weryfikuje następujące dane:
- o minimalną i maksymalną kwotę dotacji,
- o wysokość wkładu własnego w całym projekcie,
- o limity procentowe w poszczególnych kategoriach.
- Pod kosztorysem znajduje się tabela dotycząca podania wysokości dotacji, wysokości środków własnych oraz procentowego udziału sumy kosztów do pokrycia z dotacji do wysokości całkowitej kwoty dotacji.

#### **2. Przewidywane źródła finansowania zadania publicznego**

W tabeli **Planowane źródła finansowania** należy odpowiednio rozpisać wkład własny wnioskodawcy. Suma kwot wpisanych w punktach 2, 3 (3.1, 3.2, 3.3) i 4 nie może być większa niż łączna kwota wkładu własnego finansowego i/lub niefinansowego z pozycji "IV. OGÓŁEM" wyliczonej w kosztorysie (niezgodność sum Generator zasygnalizuje jako błąd).

#### **3. Finansowe środki z innych źródeł publicznych**

<u>.</u>

Należy tu podać kwoty dotacji otrzymane (lub o które Oferent wystąpił, ale jeszcze nie podjęto decyzji co do dofinansowania) z innych źródeł publicznych – należy podać nazwy poszczególnych organów i uzyskane kwoty.

#### **4. Uwagi, które mogą mieć znaczenie przy ocenie kosztorysu**

Dodatkowe informacje, które według Oferenta będą miały znaczenie przy ocenie oferty przez eksperta.

## *Inne wybrane informacje dotyczące zadania publicznego*

#### **1. Zasoby kadrowe przewidywane do wykorzystania przy realizacji zadania publicznego**

 Należy tu opisać kwalifikacje osób, które będą zatrudnione przy realizacji zadań, wraz z określeniem zadań, jakie te osoby będą realizowały w ramach projektu. Jeżeli osoby, które mają realizować projekt, nie są jeszcze wybrane, należy podać kryteria i sposób rekrutacji kandydatów na poszczególne stanowiska.

#### **2. Zasoby rzeczowe organizacji przewidywane do wykorzystania przy realizacji zadania**

 Opis lokalu i wyposażenia Oferenta lub Partnera. W tym punkcie należy wskazać również, czy infrastruktura uwzględnia potrzeby osób, które narażone są na tzw. bariery funkcjonalne<sup>1</sup> (np. z powodu niepełnosprawności) oraz jakie działania zostaną podjęte w celu minimalizacji tych barier.

## **3. Dotychczasowe doświadczenia w realizacji zadań publicznych podobnego rodzaju, że wskazaniem, które z tych zadań realizowane były we współpracy z administracją publiczną.**

<sup>&</sup>lt;sup>1</sup> Zwłaszcza barier uniemożliwiających na korzystanie z miejsc, obiektów budowlanych, budynków i lokali, mebli i sprzętów w związku z realizacją zadania publicznego.

 Należy podać rodzaj (tematykę), skalę (liczbę beneficjentów, obszar realizacji) oraz koszt całkowity najważniejszych realizowanych projektów.

## **4. Informacja, czy Oferent/Oferenci przewiduje(-ą) zlecać realizację zadania publicznego w trybie, o którym mowa w art. 16 ust. 7 UoDPPiW**

 Należy tu podać informację o planach wybrania podwykonawców zadania publicznego. Warto pamiętać, że sposób wyboru podwykonawców musi zapewniać jawność i uczciwą konkurencję.

\* W punkcie 2 oświadczenia proszę o wskazanie czy w ramach składanej oferty przewidywane jest pobieranie lub niepobieranie opłat od adresatów zadania.

### **Podpisy pod ofertą**

- W polu "Osoba podpisująca ofertę" należy wpisać osobę lub osoby upoważnione do składania oświadczeń woli w sprawach majątkowych w imieniu Oferenta (zgodnie ze statutem lub wpisem do KRS albo innego rejestru). W wersji papierowej oferty osoby te zobowiązane są do złożenia odręcznych podpisów.
- Podpisać ofertę mogą:
	- o członkowie organu reprezentującego Oferenta (najczęściej jest to zarząd),
	- o prokurent wpisany do KRS (dotyczy podmiotów prowadzących działalność gospodarczą),
	- o pełnomocnik (może być to pracownik lub inna osoba).
- Liczba i funkcje osób podpisujących ofertę muszą być zgodne ze statutem albo innym dokumentem będącym podstawą działania Oferenta i wpisem do KRS lub innego rejestru.
- Dodawanie lub usuwanie osób podpisujących ofertę odbywa się za pomocą linków "dodaj kolejny podpis/usuń ostatni" znajdujących się nad polami "Osoba podpisująca ofertę" i "Czytelny podpis".
- Po wypełnieniu kroku 3 wskazane jest zapisanie oferty (poprzez naciśnięcie przycisku "Zapisz formularz").
- Hasło należy zapisać i zachować. Jeśli Oferent wcześniej zapisywał ofertę, hasło będzie identyczne jak to, które zostało wygenerowane przy pierwszym zapisaniu.
- Po zapisaniu oferty (i hasła) można opuścić Generator i wrócić do wypełniania oferty w innym czasie.
- Z kroku 3 można również powrócić do kroku 1 lub 2 w takim przypadku należy nacisnąć przycisk "Wstecz".
- Po prawidłowym wypełnieniu wszystkich trzech kroków wskazane jest wydrukowanie oferty i zweryfikowanie wszystkich wpisanych danych.

# **V. Złożenie oferty**

 Jeśli wszystkie pola w ofercie zostały prawidłowo wypełnione, można przystąpić do złożenia oferty, czyli zapisania go w bazie Ministerstwa Pracy i Polityki Społecznej.

Pojawi się następujący komunikat:

#### **Wersja ostateczna oferty - rejestracja w bazie MPiPS.**

**Pamiętaj że:**

#### **1. Po złożeniu oferty nie będzie możliwa już jej edycja a tylko wydruk**

#### **2. Oferent może złożyć tylko jedną ofertę i będzie to weryfikowane przez MPiPS.**

#### **Czy na pewno chcesz złożyć ofertę ?**

- W tym celu należy kliknąć przycisk ,,ZŁÓŻ OFERTĘ".
- Po kliknięciu opcji "**TAK, Składam ofertę"** oferta zostanie automatycznie zapisana w bazie danych Ministerstwa Pracy i Polityki Społecznej i pojawi się następujący komunikat (numer oferty przykładowy):

#### **Oferta została zapisana w bazie danych MPiPS.**

**Numer złożonej oferty:** *1789*

**Aby dokończyć proces składania:**

**1. oferta musi być podpisana przez uprawnione osoby**

**2. należy ją złożyć do Ministerstwa Pracy i Polityki Społecznej w wersji wydrukowanej na adres:**

**Ministerstwo Pracy i Polityki Społecznej**

**ul. Nowogrodzka 1/3/5**

**00-513 Warszawa**

**z dopiskiem ,,Konkurs Program ASOS Edycja 2015"**

**do dnia 10 lutego 2015 r. (decyduje data wpływu)**

#### **DRUKUJ**

- $\checkmark$  Używając opcji drukuj należy wydrukować oferte i po podpisaniu jej przez osoby uprawnione. wysłać na podany adres.
- Po złożeniu wniosku będzie można ją w każdej chwili wydrukować klikając na stronie głównej Generatora opcję "Kontynuuj wypełnianie wcześniej zapisanej oferty". Wówczas Generator poprosi o podanie hasła i po podaniu hasła pojawi się następujący komunikat:

#### **Podano błędny kod lub oferta została już złożona.**

- Po złożeniu oferty w Ministerstwie Pracy i Polityki Społecznej w ofercie (w prawym górnym rogu) pojawią się data i godzina jej złożenia. Po wpłynięciu oferty w wersji papierowej do MPiPS zostanie ona zweryfikowana z ofertą złożoną w Generatorze.
- $\checkmark$  Ponad nazwą Oferenta pojawi się numer oferty nadany w bazie MPiPS, na który należy powoływać się w kontaktach z pracownikami MPiPS.
- Po złożeniu oferty Oferent nie może składać kolejnych ofert każda kolejna oferta zostanie odrzucona bez rozpatrywania.
- $\checkmark$  Każdy Oferent, który złożył ofertę w Generatorze, otrzyma potwierdzenie jej rejestracji na adres e-mail podany w ofercie. W przypadku nieotrzymania takiej informacji w ciągu 5 dni od dnia złożenia oferty, należy pilnie skontaktować się w tej sprawie z Ministerstwem Pracy i Polityki Społecznej, gdyż może zajść sytuacja, że oferta nie została zapisana w bazie.

## **Wypełnianie oferty wspólnej**

- **Krok 1** W przypadku oferty wspólnej wszystkie pola zawarte w tym kroku są zwielokrotnione w zależności od liczby Oferentów ubiegających się o realizację zadania publicznego.
- **Krok 2** wypełniając poszczególne pola, należy w każdym przypadku dokonać wyraźnego rozgraniczenia między Oferentów.
- **Krok 3**  Kosztorys w budżecie należy poszczególne koszty przyporządkować numerowi Oferenta. Numer Oferenta wynika z kolejności ich wpisania (krok 1). Wszelkie pola opisowe należy wypełnić tak, jak w kroku 2, tzn. podczas opisu dokonać wyraźnego rozgraniczenia między Oferentów.